## ≪マイページでの写真データダウンロードの手順≫

①マイページIDとパスワードでログインします。

マイページIDは初回登録時のメールに記載されています。

※IDやパスワードが不明の場合はログイン画面の下部より問い合わせが可能です。

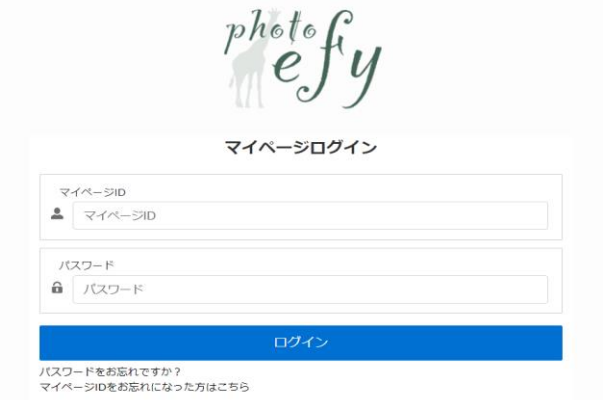

## ②「撮影履歴/ギャラリー」をクリックします。

※マイページから写真が見れるのは1年間です。

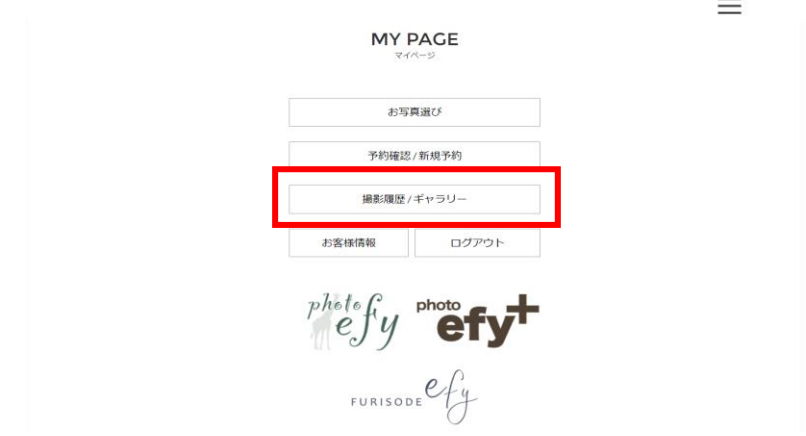

③ダウンロードしたい撮影の「ギャラリー」をクリックします。

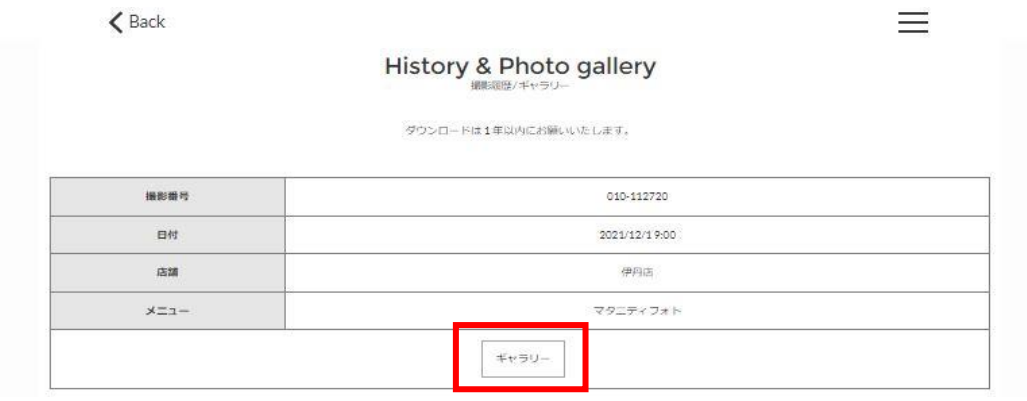

- ④すべてのデータをダウンロードしたい場合は「すべてチェックする」をクリックします。 選んだものだけダウンロードしたい場合は、ダウンロードしたい写真に✓を入れます。
- ⑤ページ一番下の「写真ダウンロード」をクリックします。

 データはZIP形式でダウンロードされるので、お客様自身でZIP解凍すると、 ダウンロードした写真を見ることができます。

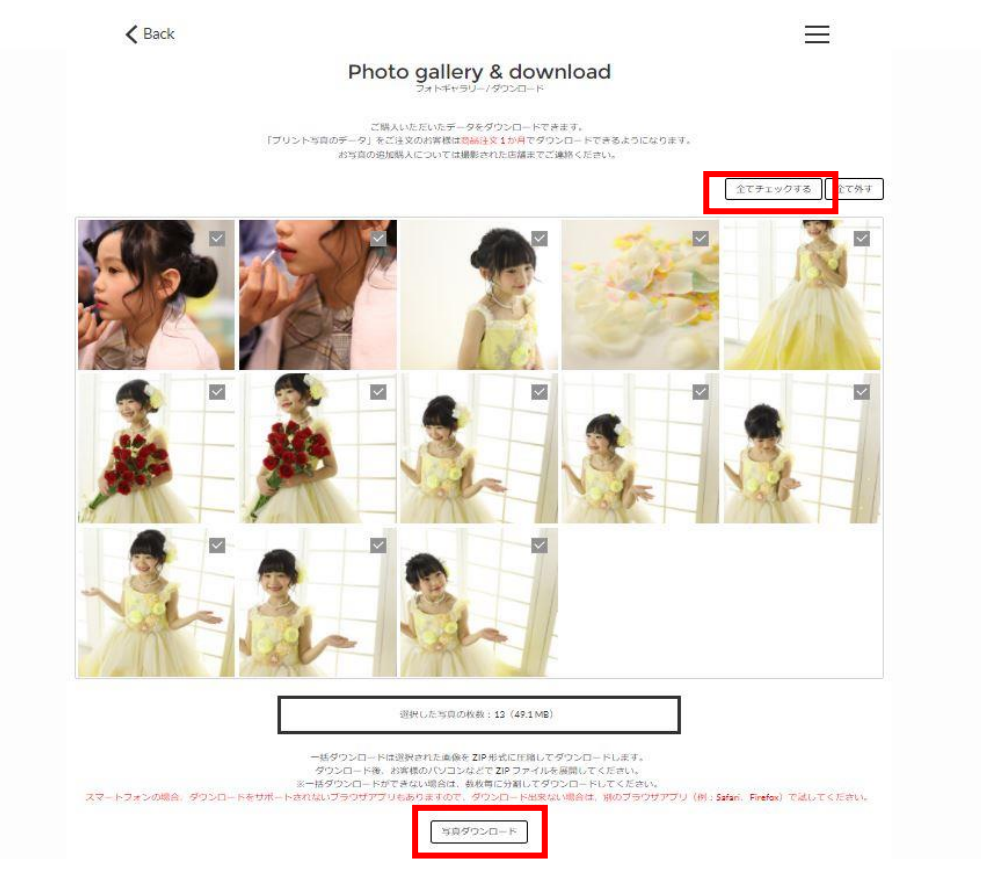